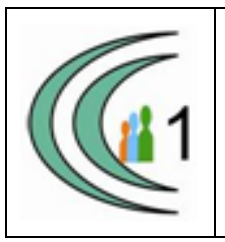

## **Istituto Comprensivo Cantù 1 Ambito Territoriale 11**

Via Manzoni, 19 – 22063 CANTÚ tel. 031 712396 e mail: coic823008@pec.istruzione.it - coic823008@istruzione.it C.F. 81003810132 – codice univoco: UF1VF2 www.comprensivocantu.edu.it

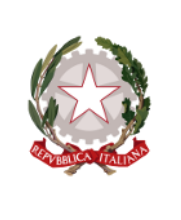

Comunicazione n. 32 a.s. 2019 -2020

AI GENITORI DEGLI ALUNNI DELL'ISTITUTO COMPRENSIVO CANTU' 1

**Oggetto:** Apertura sportello digitale per invio istanze.

Si comunica a tutti i genitori degli alunni dell'Istituto Comprensivo Cantù 1 che, a partire da Gennaio 2020, sarà attivo, dal registro elettronico, lo sportello digitale per l'invio di richiesta documenti.

## **GUIDA ALL'UTILIZZO DELLO SPORTELLO DIGITALE – INVIO ISTANZE:**

Accedere al registro elettronico, cliccare sul simbolo SD, in alto a destra:

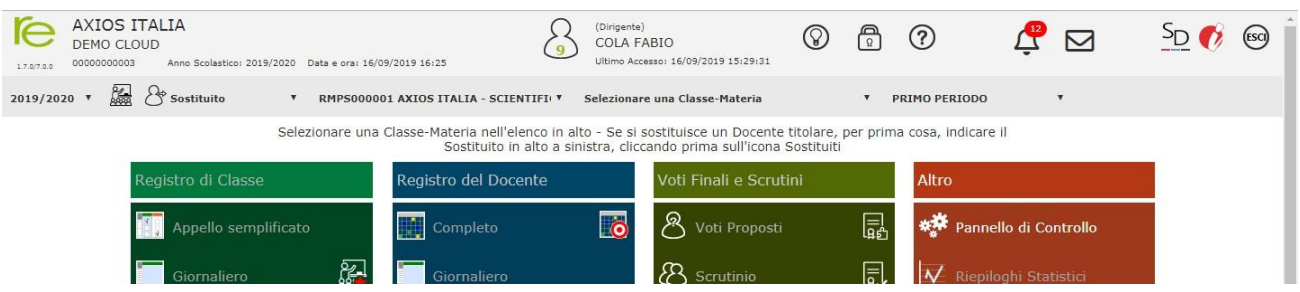

Al primo accesso, viene richiesto di accettare l'informativa privacy e scegliere i consensi pubblicitari. Potrebbe richiedere anche il cambio password (la stessa dovrà essere utilizzata anche per il registro). Al termine cliccare SALVA e sulla casetta in alto a destra.

Cliccare sulla mattonella SPD Sportello Digitale per accedere alle istanze.

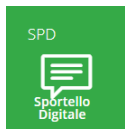

La schermata iniziale che si presenta è la seguente:

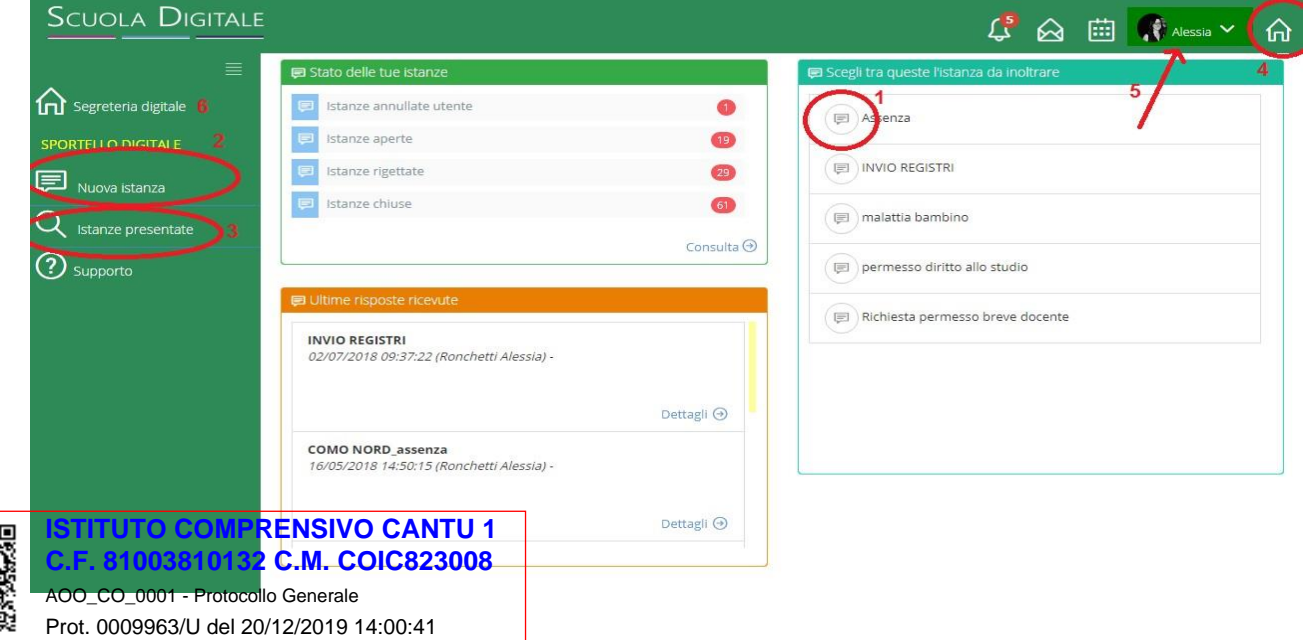

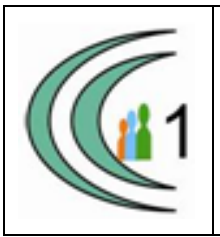

## **Istituto Comprensivo Cantù 1 Ambito Territoriale 11** Via Manzoni, 19 – 22063 CANTÚ tel. 031 712396

e mail: coic823008@pec.istruzione.it - coic823008@istruzione.it C.F. 81003810132 – codice univoco: UF1VF2 www.comprensivocantu.edu.it

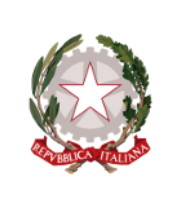

**1)** Sulla destra, c'è un quadro con l'elenco delle richieste/moduli che si possono creare, selezionarne una e cliccare sull'icona del fumetto per avviare la procedura.

**2)** La stessa procedura può essere avviata dal menù laterale Nuova istanza.

**3)** Per verificare le istanze inviate, selezionare la voce Istanze Presentate

**4)** la casetta a destra riporta al menù iniziale delle mattonelle

**5)** cliccando sul proprio nome, compare il sottomenù con la voce Messaggi per poter comunicare direttamente con il personale di segreteria.

**6)** Invece, la casetta sulla sinistra, vi riporta alla schermata iniziale delle istanze.

Una volta selezionata quale istanza presentare, nella schermata successiva:

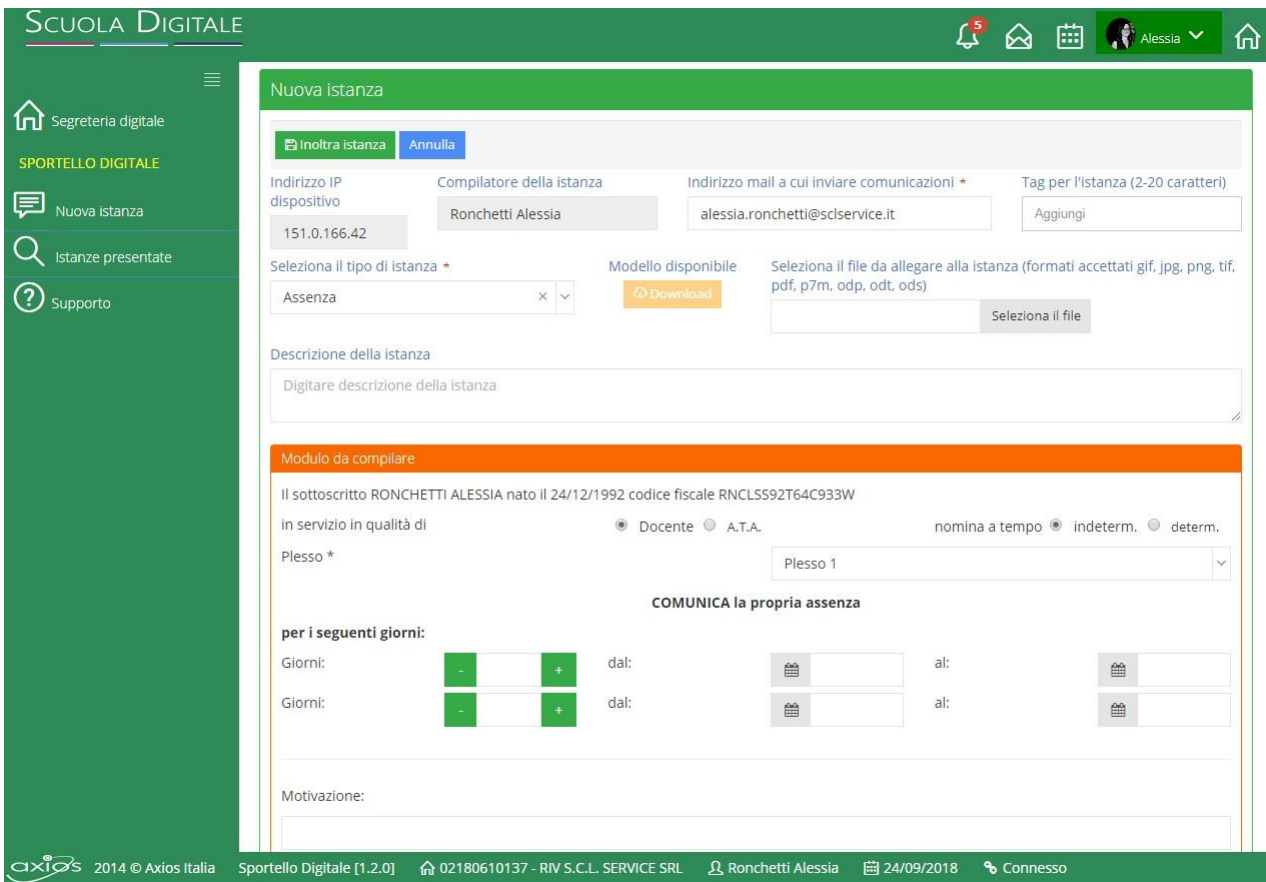

compilare tutti i campi richiesti e necessari, aggiungendo una breve descrizione della richiesta e se assente il proprio indirizzo mail.

Al termine cliccare su Inoltra Istanza.

**\*\*FINE\*\***